This document is watermarked because certain important information in the document has not yet been verified. This document has been sent to you as a drift and for informational purposes only. The document should only be used for internal purposes and may not be distributed outside of Samsung, except to Samsung's carrier customer for testing purposes. Distributing the document outside of Samsung, except to Samsung's carrier customer for testing purposes could result in legal exposure to the company if the preliminary, unvertified information in the draft turns out to be inaccurate.

# Samsung **BISCOTTO**

## MOBILE HOTSPOT

User Manual Please read this manual before operating your phone and keep it for future reference.

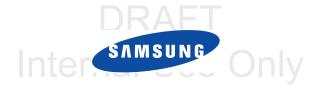

# **Intellectual Property**

All Intellectual Property, as defined below, owned by or which is otherwise the property of Samsung or its respective suppliers relating to the SAMSUNG Phone, including but not limited to, accessories, parts, or software relating there to (the "Phone System"), is proprietary to Samsung and protected under federal laws, state laws, and international treaty provisions. Intellectual Property includes, but is not limited to, inventions (patentable or unpatentable), patents, trade secrets, copyrights, software, computer programs, and related documentation and other works of authorship. You may not infringe or otherwise violate the rights secured by the Intellectual Property. Moreover, you agree that you will not (and will not attempt to) modify, prepare derivative works of, reverse engineer, decompile, disassemble, or otherwise attempt to create source code from the software. No title to or ownership in the Intellectual Property is transferred to you. All applicable rights of the Intellectual Property shall remain with SAMSUNG and its suppliers.

#### **Open Source Software**

Some software components of this product incorporate source code covered under GNU General Public License (GPL), GNU Lesser General Public License (LGPL), OpenSSL License, BSD License and other open source licenses. To obtain the source code covered under the open source licenses, please visit:

http://opensource.samsung.com.

# **Disclaimer of Warranties; Exclusion of Liability**

EXCEPT AS SET FORTH IN THE EXPRESS WARRANTY CONTAINED ON THE WARRANTY PAGE ENCLOSED WITH THE PRODUCT, THE PURCHASER TAKES THE PRODUCT "AS IS", AND SAMSUNG MAKES NO EXPRESS OR IMPLIED WARRANTY OF ANY KIND WHATSOEVER WITH RESPECT TO THE PRODUCT, INCLUDING BUT NOT LIMITED TO THE MERCHANTABILITY OF THE PRODUCT OR ITS FITNESS FOR ANY PARTICULAR PURPOSE OR USE; THE DESIGN, CONDITION OR QUALITY OF THE PRODUCT; THE PERFORMANCE OF THE PRODUCT; THE WORKMANSHIP OF THE PRODUCT OR THE COMPONENTS CONTAINED THEREIN; OR COMPLIANCE OF THE PRODUCT WITH THE REQUIREMENTS OF ANY LAW, RULE, SPECIFICATION OR CONTRACT PERTAINING SM VT100T. UM English MER. PC. 060712, D2

SM-VT100T\_UM\_English\_MF8\_PS\_062713\_D3

THERETO, NOTHING CONTAINED IN THE INSTRUCTION MANUAL SHALL BE CONSTRUED TO CREATE AN EXPRESS OR IMPLIED. WARRANTY OF ANY KIND WHATSOEVER WITH RESPECT TO THE PRODUCT. IN ADDITION, SAMSUNG SHALL NOT BE LIABLE FOR ANY DAMAGES OF ANY KIND RESULTING FROM THE PURCHASE OR USE OF THE PRODUCT OR ARISING FROM THE BREACH OF THE EXPRESS WARRANTY, INCLUDING INCIDENTAL, SPECIAL OR CONSEQUENTIAL DAMAGES, OR LOSS OF ANTICIPATED PROFITS OR BENEFITS.

#### Modification of Software

SAMSUNG IS NOT LIABLE FOR PERFORMANCE ISSUES OR INCOMPATIBILITIES CAUSED BY YOUR EDITING OF REGISTRY SETTINGS. OR YOUR MODIFICATION OF OPERATING SYSTEM SOFTWARE.

USING CUSTOM OPERATING SYSTEM SOFTWARE MAY CAUSE YOUR DEVICE AND APPLICATIONS TO WORK IMPROPERLY. YOUR CARRIER MAY NOT PERMIT USERS TO DOWNLOAD CERTAIN SOFTWARE. SUCH AS CUSTOM OS.

# Samsung Telecommunications America (STA), LLC

Headquarters:

1301 F. Lookout Drive

Richardson, TX 75082

Customer Care Center:

1000 Klein Rd.

Plano, TX 75074

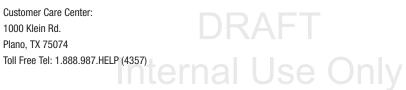

Internet Address: http://www.samsung.com

©2013 Samsung Telecommunications America, LLC. Samsung is a registered trademark of Samsung Electronics Co., Ltd. Do you have questions about your Samsung Mobile Device? For 24 hour information and assistance, we offer a new FAQ/ARS System (Automated Response System) at: www.samsung.com/us/support microSD™ and the microSD logo are Trademarks of the SD Card Association. Wi-Fi is a registered trademark of the Wireless Fidelity Alliance, Inc.

LTE is a trademark of ETSI

DRAFT Internal Use Only

# **Table of Contents**

| Section 1: Getting Started 3                  |   |
|-----------------------------------------------|---|
| Understanding this User Manual                |   |
| Setting Up Your Device 4                      |   |
| Installing the Optional microSD Memory Card 9 | 5 |
| Turning Your Device On and Off                |   |
| Factory Reset of Your Device                  | 5 |
| Section 2: Understanding Your Device 12       |   |
| Features of Your Device 12                    |   |
| Front View 12                                 | 5 |
| Side Views 13                                 |   |
| On-Screen Indicators 14                       |   |
| Section 3: Connecting Your Device 15          |   |
| System Requirements 15                        |   |
| Before You Begin a Connection                 |   |
| Initial Connection to Your Device             |   |
| Accessing Your HotSpot via a Browser 16       |   |
| Configuring Your HotSpot 17                   |   |
| Preparing your HotSpot for File Access 18     |   |
|                                               |   |

| Connecting your Device to the HotSpot |     |
|---------------------------------------|-----|
| via USB                               | 19  |
| Factory Reset via the Web Portal      | 20  |
| Section 4: Home Page                  | .21 |
| Mobile HotSpot Home Page              | 21  |
| Section 5: Network Page               | .24 |
| Mobile HotSpot Network Page           |     |
| Wi-Fi Configuration                   |     |
| Section 6: Securing Your Device       | .27 |
| Mobile HotSpot Security Page          | 27  |
| SIM PIN Tab                           |     |
| MAC Filtering Tab                     | 28  |
| Port Filtering Tab                    | 30  |
| Port Forwarding Panel                 | 31  |
| Section 7: Configuring Your Device    | .33 |
| Mobile HotSpot Configuration Page     | 33  |
| Settings Tab                          | 33  |
| Software Update Tab                   | 35  |
| DLNA Tab                              |     |
|                                       |     |

| Tools Tab                                    | . 36 | Section 1 | D: W                |
|----------------------------------------------|------|-----------|---------------------|
| Factory Reset of Your Device via Portal      | . 37 | Standard  | l Limi <sup>.</sup> |
| Section 8: Messaging on Your Device          | 38   | End Use   | r Licei             |
| Mobile HotSpot Messaging Page                | . 38 | Index     |                     |
| Section 9: Health and Safety Information     | 40   |           |                     |
| Exposure to Radio Frequency (RF) Signals     | . 40 |           |                     |
| Specific Absorption Rate (SAR) Certification |      |           |                     |
| Information                                  | . 40 |           |                     |
| FCC Part 15 Information to User              | . 42 |           |                     |
| Radio Frequency (RF) Energy                  | . 42 |           |                     |
| Knowing Radio Frequency Safety               | . 42 |           |                     |
| FCC Radio Frequency Emission                 | . 43 |           |                     |
| Samsung Mobile Products and Recycling        |      |           |                     |
| UL Certified Travel Charger                  |      |           |                     |
| Battery Use and Safety                       |      |           |                     |
| Care and Maintenance                         | . 47 |           |                     |
| Operating Environment                        | .47  |           |                     |
| Restricting Children's Access to Your        |      |           |                     |
| Wireless Mobile Device                       | . 50 |           |                     |
| FCC Notice and Cautions                      |      |           |                     |
| Other Important Safety Information           | . 50 |           |                     |
|                                              |      |           |                     |

# Section 10: Warranty Information ......52

| Standard Limited Warranty52                | ) |
|--------------------------------------------|---|
| End User License Agreement for Software 57 | ' |
| Index                                      | j |

# **Understanding this User Manual**

The sections of this manual is laid out to assist your with setup and follow the UI features of your device.

A robust index for features begins on page 65.

Also included is important safety information, beginning on page 40, that you should know before using your device.

This manual gives navigation instructions according to the default display settings.

Before using your device for the first time, you'll need to install and charge the battery and install the micro SIM card.

The micro SIM card is loaded with your subscription details, such as your PIN, available optional services, and many other features.

Unless otherwise specified, all instructions in this manual assume you are starting from the Home screen.

**Note:** Instructions in this manual are based on default settings, and may vary from your device, depending on the software version on your device, and any changes to the device's Settings.

Unless stated otherwise, instructions in this User Manual start with the device at the Home screen.

All screen images in this manual are simulated. Actual displays may vary, depending on the software version of your device and any changes to the device's firmware.

#### **Special Text**

Throughout this manual, you'll find text that is set apart from the rest. These are intended to point out important information, share quick methods for activating features, to define terms, and more. The definitions for these methods are as follows:

- Notes: Presents alternative options for the current feature, menu, or sub-menu.
- Tips: Provides quick or innovative methods, or useful shortcuts.
- **Important**: Points out important information about the current feature that could affect performance.
- Warning: Brings to your attention important information to prevent loss of data or functionality, or even prevent damage to your phone.

#### **Text Conventions**

This manual provides condensed information about how to use your phone. To make this possible, the following text conventions are used to represent often-used steps:

→ Arrows are used to represent the sequence of selecting successive options in longer, or repetitive, procedures.

Note: From the Web portal home screen, select  $\rightarrow$  Messaging tab.

# **Setting Up Your Device**

These steps take you through an out-of-the-box setup process. These procedures are intended to help you get your device setup, activated, and assist you with your initial connection.

#### **Removing the Back Cover**

- **1.** Hold the device firmly and locate the cover release latch (1).
- **2.** Place your fingernail in the groove and firmly "pop" the cover off the device (2).

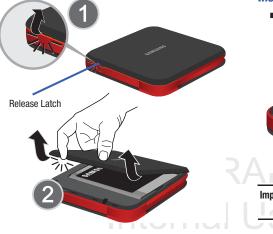

Important! Before removing or replacing the battery cover, make sure the device is switched off. To turn the device off, hold down the key until the power-off image displays, then tap **Power off**.

#### Installing the 4G LTE microSIM Card

 With the battery cover removed, carefully slide the microSIM card into the SIM card slot until it "clicks" into place with the label side facing up.

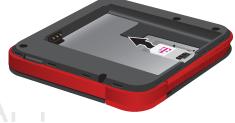

Important! The 4G LTE microSIM Card MUST remain in the device when in use.

**Caution!** Do not bend or scratch your microSIM Card. Avoid exposing it to static electricity, water, or dirt.

#### **Removing the 4G LTE microSIM Card**

- 1. Remove the battery and cover (page 7).
- Carefully slide the 4G LTE SIM card out of the SIM card socket.

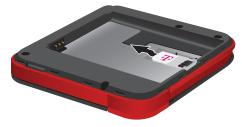

Important! If your SIM card is ever separated from the device or damaged, your device will not function.

If you experience any issues with your device, contact Customer Service at XXX?????? or visit your nearest U.S. T-Mobile<sup>®</sup> retail location.

#### **Installing the Battery**

Your device is powered by a rechargeable, standard Li-Ion battery. A Wall/USB Charger (Charging Head and USB cable) are included with the device, for charging the battery.

Note: The battery comes partially charged. You must fully charge the battery before using your device for the first time.

After the first charge, you can use the device while charging.

Important! Before removing or replacing the battery cover, make sure the device is switched off. To turn the device off, hold down the key until the power-off image displays, then tap **Power off**.

- **1.** Insert the battery as shown, making sure to align the gold contacts (1).
- 2. Press down gently to secure the battery (2).

#### **Removing the Battery**

 Grip the battery at the top end (3) and lift it up and out of the battery compartment (4).

Installing Battery

#### **Replacing the Back Cover**

- **1.** Position the battery cover over the battery compartment (1).
- 2. Press down firmly along the edges of the cover (2).

Removing Battery

#### **Charging the Battery**

Your device is powered by a rechargeable Li-ion battery. A wall charger, which is used for charging the battery, is included with your device. Use only approved batteries and chargers. Ask your local Samsung dealer for further details. Before using your device for the first time, you must fully charge the battery.

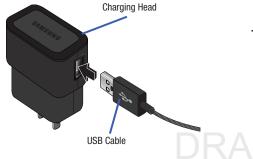

Note: Verify that the battery is installed prior to connecting the wall charger. If both the wall charger is connected and the battery is not installed, the device can power cycle continuously and prevent proper operation. Failure to unplug the wall charger before you remove the battery, can cause the device to become damaged.

Important! It is recommended you fully charge the battery before using your device for the first time.

- 1. Connect the USB cable to the charging head.
- 2. Locate the Charging port.
- Insert the USB cable into the device's Charger/ Accessory jack.
- Plug the charging head into a standard AC power outlet. The device turns on and indicates both its charge state and percent of charge.

Warning! While the device is charging, if the screen does not function due to an unstable power supply unplug the USB power adapter from the power outlet or unplug the USB cable from the device.

# Charging port

5. When charging is finished, first unplug the charger's power plug from the AC wall outlet, then disconnect

the charger's connector from the device.

# Installing the Optional microSD Memory Card

- **Note:** The installation of an optional microSD card can provide additional storage and access to additional files such as document, image, and other multimedia content.
  - 1. Using your fingertip (1), slide the mini USB connector out from its current location (2).

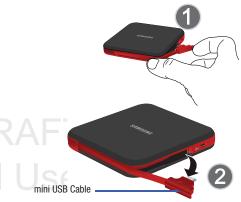

 Pull the cable all the way round the unit (3) and then carefully remove the other USB connector from its slot (4). This action exposes the internal microSD card slot.

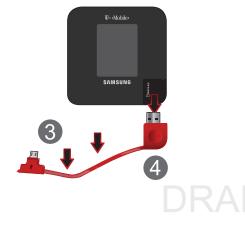

 Slide the memory card into the card slot until it "clicks" into place.

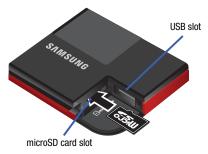

- 4. Replace the USB cable firmly into its corresponding slot.
- Pull the cable around the side of the device and carefully re-insert the mini USB cable back into its corresponding slot.

# **Turning Your Device On and Off** *Turning Your Device On*

Press and hold **Power**) to turn the device on.

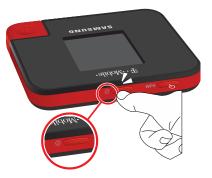

#### **Turning Your Device Off**

With the device on, press and hold turn the device off. (Power) to

# **Internal Use**

# **Factory Reset of Your Device**

Resetting your device restores all factory defaults. You may need to reset your device if you cannot connect device(s) to your Wi-Fi HotSpot or can not regain access to the Web portal.

- 1. Locate the **Power** and **WPS** buttons along the top of the device.
- Press and hold these two buttons for 10 seconds. Once completed, the power should recycle and the main screen will re-appear.

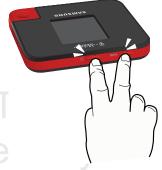

# Section 2: Understanding Your Device

This section outlines key features of your device. It also describes the device's keys, screen and the icons that display when the device is in use.

# **Features of Your Device**

Your device is lightweight, easy-to-use and offers many significant features. The following list outlines a few of the features included in your device.

- Delivers data speeds faster than the current 3G network technology by using 4G LTE
- Wi-Fi <sup>®</sup> Capability
- Able to receive and send text messages via Web Portal
- Expandable memory slot supports up to XXX???GB microSD
- Portable Wi-Fi HotSpot and USB Tethering-capability

# **Front View**

The following illustrations show the main elements of your device. The following list correlates to the illustrations.

1. Notification bar shows information about the connection status, signal strength, battery level, and time, and displays notifications about incoming messages, calls and other action

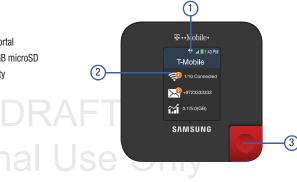

- Display shows all the information needed to operate your device, such as the connection status, received signal strength, battery level, connected number of devices, data usage, and time.
- 3. USB Connector provides a direct connection for USB-capable devices using this connector type.

#### **Side Views**

The following illustration shows the side elements of your device:

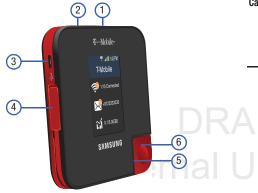

- 1. Power key ends switches the phone off and on.
- 2. WPS key allows you to pair with devices currently using a WPS connection. The WPS (Wi-Fi Protected Setup) feature allows you to pair your WAP-capable device without the need for entering a passcode. This process is similar to Wi-Fi Direct pairing.
- **3.** Charging Port allows you to connect a compatible power cable.
- **Caution!** Please use only an approved charging accessory to charge your device. Improper handling of the charging port, as well as the use of an incompatible charger, may cause damage to your device and void the warranty.
  - Mini USB Connector provides a mini USB for connection to devices using this type of connector. This provides your target device with wired Internet access.
  - 5. microSD Card Slot (internal) allows you use a microSD card to expand the memory of your device.

6. USB Connector provides a USB plug for connection to devices using this type of connector. This provides your target device with wired Internet access.

# **On-Screen Indicators**

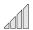

Displays your current signal strength. The greater the number of bars, the stronger the signal.

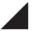

Indicates there is no signal available.

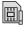

Displays when there is no microSIM card in the device.

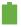

Displays your current battery charge level. Icon shown is fully charged.

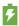

Displays your battery is currently charging.

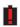

- Shows your current battery only has up to 4% power remaining and will soon shutdown. (Charge: ~4% - 1%).
- **3G** 11
- Displays when connected to the 3G network. connected to the 3G network. Use Only

- Displays when your device is connected to and 3G communicating with the 3G network.
  - Displays when connected to the HSPA+ network.
  - Displays when connected to and communicating with the HSPA+ network.
  - Displays when your device is communicating with the 4G LTE network.
  - Displays when Wi-Fi is active and indicates the number of externally connected devices.

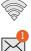

11

**4**G

11

**4**G

11

**4**G

LTE

Displays when there is a new text message.

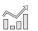

Displays your current data usage.

14

# **Section 3: Connecting Your Device**

With your new Wi-Fi HotSpot and your computer, a wireless Internet connection can always be at your fingertips.

# **System Requirements**

If you choose to connect with an external device via a direct USB cable connection, your target device will need the meet the following minimum system requirements:

- One open Type-A USB Port (ex: Laptops, Desktops, etc..)
- One open mini USB Port (ex: portable devices, mobile phones, etc..)

#### Note: The USB Data cable is for charging only.

Note: It is recommended the battery be fully charged in order to use your device via Wi-Fi for the first time, or connect your device to the AC wall charger for power.

## **Before You Begin a Connection**

- Press and hold (Power) to turn the device on. The following should occur once your device turns on:
  - The battery indicator shows a solid green color (if there is more than a 20% charge.)
  - Once your device has been activated, it automatically connects to the Internet provided that your cellular network broadband service is available.
     G
  - Confirm a network indicator icon, such as  $I_{\bullet}^{LTE}$ , appears in the Notification area at the top of the display. This indicates the device is in service and ready to connect.

# **Initial Connection to Your Device**

 Locate the internal sticker that provides both the Username and password information for access to the device's portal.

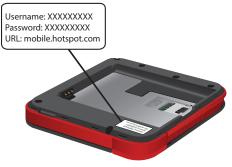

- 2. Enable the Wi-Fi connection on your target device and begin to scan for available Wi-Fi networks.
- 3. The VT100 HotSpot appears as a secured device named: "T-Mobile Broadband ##".
- 4. Enter the default password located on the sticker to establish your initial connection.

Note: The default password is also the last 8-digits of the device IMEI.

For example: If the IMEI number is "123456**78901234**", the password is "78901234".

# **Accessing Your HotSpot via a Browser**

- 1. With your device now connected to the HotSpot, launch an available Browser on your target device.
- 2. Within the Browser's Address field, enter either:
  - · mobile.hotspot.com
  - 192.168.43.1:8080/
- 3. From the HotSpot's main Web portal, locate the Password field.
- 4. Enter the HotSpot's Administrator (Web portal) password information and click **Apply**.

Note: The default Administrator password is "admin".

Note: The default connection state for the HotSpot is secured. Use the Web portal to configure the various settings.

# **Configuring Your HotSpot**

#### Changing your Web Portal Administrator Password

Changing this password prevents other users from entering the default "admin" password and gaining access to your Web portal and changing the device's settings.

- Access the Web portal and select the Configuration → Tools tab.
- 2. Select the **New Password** field and enter your updated password information.
- 3. Re-enter your new password within the Verify New Password field.

Caution! Write down this new administrator password. If you loose or forget it, you will need to do a Factory Reset on the device to regain access. For more information, refer to "Factory Reset of Your Device" on page 11.

4. Click Apply.

#### **Changing your Wi-Fi Access Password**

This password is different from the administrator password that provides access to the Web portal. The Wi-Fi password is used by external devices to gain a connection to the HotSpot.

- 1. Access the Web portal and select **Network**.
- 2. From the bottom of the screen, tap the **Password** field, and enter your new password.
- **3.** Click **Apply**. Any currently connected devices will need to update their connection passwords.

## **Changing your SSID Name**

- 1. Access the Web portal and select Network.
- 2. Select the Network Name (SSID) field.
- 3. Delete the current information and enter a new name.
- Click Apply. Any currently connected devices will need to forget their previous connections and reconnect to the newly named HotSpot.

#### **Assigning Data Limits**

- 1. Access the Web portal and select Network.
- 2. Tap the Data Limits checkbox to enable the feature.
- **3.** Tap the adjacent field, enter a numeric value, and select either GB (Gigabytes) or MB (Megabytes).
- Click Apply. Once you reach your assigned data limit, an on-screen notification will appear.

# **Hiding Your HotSpot**

- 1. Access the Web portal and select Network.
- From the bottom of the screen, tap the Broadcast SSID enable checkbox. Removing the checkmark stops broadcasting your SSID.
- 3. Tap the checkbox field again to re-enable SSID broadcast.

# **Preparing your HotSpot for File Access**

- 1. Access the Web portal and select *(Home)*.
- 2. Scroll down the page and enable the Media device(MTP) option.
- 3. Click OK.
- Follow the USB connection procedures described on page 19.

Files can also be accessed from the internal microSD memory card by enabling the DLNA functionality. For more information, refer to *"DLNA Tab"* on page 35.

DRAFT Internal Use Only

# Connecting your Device to the HotSpot via USB

1. Using your fingertip (1), slide the mini USB connector out from its current location (2).

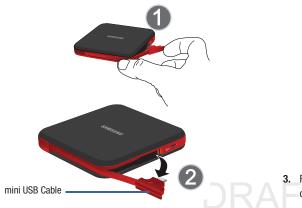

 Pull the cable all the way round the unit (3) and then carefully remove the other USB connector from its slot (4).

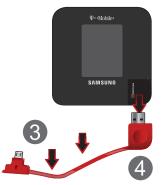

3. Re-insert the mini USB cable back into its corresponding port along the side of the device.

4. Locate the USB port on your target device and firmly insert the HotSpot's USB plug.

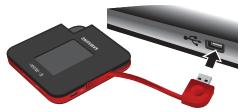

 Open your computer's local file browsing application and locate the connected HotSpot that appears connected as an external drive.

# **Factory Reset via the Web Portal**

- Access the Web portal and select the Configuration → Tools tab.
- 2. From the bottom of the screen, select the Factory Reset button to begin the process of resetting all values back to their original configuration.
- 3. Follow the on-screen instructions to complete the process.

# **Section 4: Home Page**

After accessing the Web portal, the default screen in the Home page. This page provides overall system information.

| ++Mobile 👩 Metwork                                                                                                    | Security Config                 | undon 🚅        | lit_i ⊈ ∎ topost              |
|----------------------------------------------------------------------------------------------------|---------------------------------|----------------|-------------------------------|
| one                                                                                                    |                                 |                |                               |
| Data Usage                                                                                                    |                                 |                |                               |
| Network Name :                                                                                                    | T-Meblie                        | Bats Received: | Asia reneived \$3((response)) |
| Daha Useffi                                                                                                    | data and 300 (response)         | Data Seat      | (hdu sent ilb(semperary)      |
| Dels Remaining:                                                                                                    | data remaining KO() engenory)   | Bey-Brandring: | days remaining KD((crigorory) |
|                                                                                                    | 7.1008116.0908                  |                |                               |
| Connected There                                                                                                    | 0119111                         |                |                               |
| Top Is fact Mobile Hortgot of Level With Is                                                                              | ston on the DV-7100710 Table of | Make Indust of |                               |
|                                                                                                    |                                 |                |                               |
| System Infomation                                                                                                    | Matthe                          | Nandot         | 1994 10                       |
|                                                                                                    |                                 |                |                               |
| IMV100T                                                                                                    | 100                             | Patrace .      | and the second second second  |
| EMV109T<br>Manafasturer                                                                                                  | -                               | IND            | TW YOURS                      |
|                                                                                                    | -                               |                | TW YOURS                      |
| Manafarmere                                                                                                    | -                               | IME            |                               |
| Manafarmere                                                                                                    | No. Contractor                  | IME            |                               |
| Manufathore<br>Samuag tiverroran                                                                                         |                                 | IME            |                               |
| Vandenser<br>Anneag Districtor                                                                                           | Me <b>T</b> - Media             | IME            |                               |
| Manufastere<br>Samming thirtrotan<br>Visit My T-Mobile<br>Child por discussion of Tababa Weisher<br>Fainder Conservativy | Me <b>T</b> - Media             | IME            |                               |

# **Mobile HotSpot Home Page**

- 1. Access the Web portal and select (Home).
- Scroll down the page to review the available information. The Home page Web portal lists the following basic status information and options:

#### **Data Usage**

- Network Name: The name of the current cellular provider.
- Data Received: For the current Internet connection, the amount of data received from your Wireless Provider's network.
- Data Used: For the current Internet connection, the amount of data received through the HotSpot and used by the connected devices.
- Data Sent: For the current Internet connection, the amount of data sent to your Wireless Provider's network.
- Data Remaining: The amount of data usage remaining. This values is set by either your current carrier data plan, or via the Data Limit field.
- Days Remaining: The amount of days remaining in your current monthly period of usage.

• Connected Time: For the current Internet connection, the period of time which has elapsed since the connection was established.

#### **Data Usage Buttons**

 Mobile HotSpot Off: This button allows you to turn of the HotSpot functionality off (this does not turn the device off). Press the external WPS key to re-enable the HotSpot functionality.

# System Information

This section provides the information for both the HotSpot and any currently connected devices such as: Device Names, Mobile NUmbers, SIM ID, Manufacturer, IMEI, and SW Version.

# Visit My T-Mobile

- My T-Mobile: This button allows you to quickly access your account information via the current Browser.
- **T-Mobile Community**: This button provides ready-access to the online T-Mobile Community website.

# T-Mobile Network

- IP Address: The externally accessible IP address assigned to your Mobile HotSpot.
- Gateway: The gateway IP address associated with the IP address above.

- Subnet Mask: The network mask associated with the network provided IP Address.
- DNS: The Domain Name Server currently used by your Mobile HotSpot.

# **My HotSpot Connection**

- IP Address: Internet Protocol address assigned to your Mobile HotSpot.
- Security: The current Wi-Fi security protocol used by the HotSpot.
- Subnet Mask: The network mask associated with the current IP Address.

### **USB Connection**

The USB connection to the HotSpot (via either the USB or mini USB connectors) can used to either:

- Access files stored within the internal microSD card
- Provide a directly connected device with Internet access via the USB Tethering functionality
- 1. Select either the Media device (MTP) or USB tethering option.
- 2. Click OK.

Follow the USB connection procedures described on page 19.

#### **Connected Devices**

This area provides information about those connected devices.

- Device Name: Allows you to rename the current MAC ID information to something user-defined (ex: Pat's GS4).
  - Tap **Save** to store the new name association.
  - Tap **Block** to stop connection to the externally connected device.
  - Tap **Pause** to temporarily halt connection by the external device.
- Connection Information: Displays information about the currently connected device such as: IP Address, MAC Address, Connected at and for information.
- Set Time Limit: Allows you to set a time limit for connection and usage by the external device. This action limits how long it can be connected. Enable the Set Time Limit checkbox, enter the amount of hrs and min, then tap Save.
- Data Usage: Displays information about the current wireless device's data usage during a period of time.
  - **Internal Use Only**

 Set Data Limit: Allows you to set a data limit for connection and usage by the external device. This action limits how much data can be used by the external device. Enable the Set Data Limit checkbox, enter the amount of data in GB and/or MB, then tap Save.

# Section 5: Network Page

Your HotSpot provides a wireless Local Area Network (LAN) that can share access to the 4G or 3G data network. You can use your Wi-Fi HotSpot's Network pages to configure your wireless LAN.

| F-Mobile 🔹                                                     | Network Security                                  | Configuration  | following basic status inf                                                                                                    |
|----------------------------------------------------------------|---------------------------------------------------|----------------|----------------------------------------------------------------------------------------------------|
| Network                                                        |                                                   |                | Network                                                                                                    |
| Network<br>IF Address<br>Subret Mask<br>Mac Address            | 201.201.201.8<br>201.201.201.8<br>76/7.56-56/82.8 |                | Your Wi-Fi HotSpot is preconfig<br>addresses on the WAN side, an<br>The router's default WAN IP co                                   |
| DHCP Server                                                    |                                                   |                | <ul> <li>IP address: 192.168.1.1<br/>This is the LAN WAN IP address</li> <li>Subnet mask: 255.255.255.0</li> </ul>                   |
| BHCP Address Range<br>BHCP Lease Time (In bour)<br>Apply Reset | (sec.esc.esc.e                                    | - (10) 100 100 | This is the LAN WAN Subnet Ma<br>Combined with the IP address, t<br>device to know which other add<br>must be reached through a gate |
| Data Limit Data Limits Apply Reset                             | <mark>a s</mark> an ⊖                             | MB             | Use Only                                                                                                    |
|                                                                |                                                   |                |                                                                                                    |

# Mobile HotSpot Network Page

- 1. Access the Web portal and select Network.
- 2. Scroll down the page to review the available information. The Network page Web portal lists the following basic status information and options:

#### Network

Your Wi-Fi HotSpot is preconfigured to use private IP addresses on the WAN side, and to act as a DHCP server.

The router's default WAN IP configuration is:

This is the LAN WAN IP address of the router.

This is the LAN WAN Subnet Mask of the Mobile HotSpot router. Combined with the IP address, the IP Subnet Mask allows a device to know which other addresses are local to it, and which must be reached through a gateway or other router.

- Note: These addresses are part of a private address range for use in private networks, and should be suitable in most applications. If your network has a requirement to use a different IP addressing scheme, you can make those changes in this menu.
- MAC Address (display only): Displays the device MAC address.

#### **DHCP Server**

When enabled, the DHCP (Dynamic Host Configuration Protocol) server allows your Mobile HotSpot to acquire network configuration settings from your Wireless Provider's network automatically.

- DHCP Server enable: Click or touch to enable.
- DHCP Address Range: The range of IP addresses reserved for use by the HotSpot's DHCP server table. If a device with a static IP address wants to connect to Mobile HotSpot's network, the static IP should be outside of the DHCP address range. Most devices do not have a static IP.
- DHCP Lease Time (in hour): Enter a value to assign a minimum amount of time (in hours) for which the DHCP server will retain the IP Address that will be allocated to a particular device.

#### **DHCP Server Buttons**

- Apply: Select to update the settings and apply them.
- Reset: Select to revert the settings to their previous values.

#### Data Limit

 Data Limit: Allows you to set a data limit for connected devices on your current network. This action limits how much data can be used by the external device. Enable the Data Limits checkbox, enter the amount of data in GB and/or MB, then tap Apply.

#### **Data Limit Buttons**

- Apply: Select to update the settings and apply them.
- Reset: Select to revert the settings to their previous values.

# **Wi-Fi Configuration**

Wi-Fi is a branded standard for wireless connecting electronic devices. A Wi-Fi device, such as a personal computer, video game console, smartphone, or digital audio player can connect to the Internet via a wireless network access point. The Wi-Fi HotSpot has a range of about 45 meters (150 feet) indoors and a greater range outdoors. Multiple overlapping access points can cover large areas.

- Network Name (SSID): Displays the network name. Click or touch the field to enter a network ID.
- Security: Security provides different types of security protocols. The protocols encrypt the data that is going between two points. Click or touch the drop down menu to select a protocol. Protocols are listed from least secure to most secure.
- Password: Displays the current network password. Click or touch the field and enter a new password to password-protect access to your network. WPA provides the highest level of Wi-Fi security, but older Wi-Fi-enabled devices may not support WPA security. WEP security is supported by virtually all Wi-Fi-enabled devices.

- Broadcast Channel: Click or touch Auto for the HotSpot to automatically choose the best available channel. Click or touch the drop down menu to select a specific channel. Make this selection for either the 2.4 GHz or 5GHz bands.
- Broadcast SSID enable: Click or touch to enable. When prompted, select OK to complete the section.
- When enabled, other devices will see the Wi-Fi network access point name in the list of available wireless networks.
- When disabled, other devices will not see the Wi-Fi network access point name in the list of available wireless networks.

#### **Wi-Fi Configuration Buttons**

- Apply: Select to update the settings and apply them.
- Reset: Select to revert the settings to their previous values.

# **Section 6: Securing Your Device**

This section outlines how to enable security features for your Wi-Fi HotSpot. You can use your Wi-Fi HotSpot's **Security** tabs to configure your device's security options.

Security Tabs

| F · · Mohile                                                    | Network                       | Security                        | Configuration | <i></i> |   |
|-----------------------------------------------------------------|-------------------------------|---------------------------------|---------------|---------|---|
| Security > MAC Filte ing                                        |                               |                                 |               |         | _ |
| SMPH MAC Fillering                                              | ort Filturing                 | Part Porwarding                 |               |         |   |
| Enable MAC Filtering                                            |                               |                                 |               |         |   |
| 🗇 Enable MAC Filtering                                          |                               |                                 |               |         |   |
| If enabled, only Trusted Clie<br>Trusted clients are identified | ts can connec<br>by their MAC | d to this Accen Poir<br>address | nt.           |         |   |
| Trusted Client List                                             |                               |                                 |               |         |   |
| Add Trusted Client MAC Address                                  |                               |                                 |               |         |   |
| 1                                                               |                               | Add Client                      | -             |         |   |
|                                                                 |                               | Delote Clier                    | 6.J           |         |   |
|                                                                 |                               |                                 |               |         |   |

# **Mobile HotSpot Security Page**

- 1. Access the Web portal and select Security.
- Select any of the available tabs and scroll down the page to review the available information. The Security page Web portal lists the following basic status information and options:

# **SIM PIN Tab**

Prevent another user from using your microSIM card to make unauthorized use of your data plan or access information stored on your card by protecting the information with a PIN code. If the microSIM card is locked, you will need to enter the PIN code before you can use it.

#### To lock your SIM card:

- 1. Access the Web portal and select Security  $\rightarrow$  SIM PIN tab.
- 2. Enable the Lock SIM Card checkbox.
- 3. From the Enter SIM PIN field, enter a PIN number then select OK.

#### To unlock your SIM card:

- Access the Web portal and select Security → SIM PIN tab.
- 2. Enter your existing PIN code.
- 3. Once accepted, uncheck the Lock SIM Card checkbox.

#### To change your PIN code:

- Access the Web portal and select Security → SIM PIN tab.
- 2. Tap Change.
- 3. Enter the old SIM PIN code and tap OK.
- 4. Enter the new SIM PIN code and tap OK.
- 5. Re-type the new SIM PIN code and tap OK.

# **MAC Filtering Tab**

MAC Filtering prevents unknown Wi-Fi clients from using your access point. A MAC address is a low-level network ID which is unique to a device. Access is allowed only for trusted clients.

■ Access the Web portal and select Security → MAC Filtering tab.

#### **Enable MAC Filtering**

- **Caution!** Before enabling this feature, ensure that the MAC address of your own PC or tablet is included in the Trusted Client list. Otherwise, the HotSpot will disconnect from your Wi-Fi device, and you won't be able to reconnect.
- Enable MAC Filtering: Click or touch the checkbox to enable MAC Address Filtering.

When the featured is enabled only Trusted Clients can connect. If the MAC address is in the **Trusted Client MAC Address List**, access is allowed. Otherwise, access is blocked.

 When this feature is disabled the MAC Address of each Wi-Fi client is not checked. All clients will be allowed to connect to the HotSpot as long as they have a valid password.

Note: Whether enabled or disabled, clients must have the correct Wi-Fi Security settings to connect.

#### **Trusted Client List**

MAC addresses of trusted clients are listed here. If you have not entered any MAC addresses, this field will be empty.

#### To add a client to the Trusted Client List:

- 1. Enter the MAC Address of the trusted device.
- 2. Select the Add Client button.

Caution! Before enabling MAC Filtering, add the MAC address of your own PC or tablet to the Trusted Client list. Otherwise, the HotSpot will disconnect from your Wi-Fi device, and you won't be able to reconnect.

#### To remove a client from the Trusted Client List:

- 1. Click or tap the drop down menu to select a device.
- 2. Select the Delete Client button.
- Note: On wireless devices, the "MAC address" is called the "Physical Address". You can check the properties or status of the wireless device to find the MAC address.

#### **Trusted Client Buttons**

- Add Client: Select to add the MAC address typed in the Add Trusted Client MAC Address field to the Trusted Client List.
- Delete Client: Select to remove a device from the Trusted Client List.
- Apply: Select to save changes made to the list.
- Revert: Select to discard changes made to the list.

# **Port Filtering Tab**

Port Filtering blocks outgoing Internet traffic. When enabled, only traffic from selected applications can access the Internet. Traffic type is identified by port number.

- Note: DNS (Domain Name Server) should always be enabled when using Port Filtering. Without DNS, it is not possible to convert a Domain name (for example, www.msn.com) to an IP address. DNS is used by E-mail, FTP, and many other protocols as well as by Web browsers.
  - Access the Web portal and select Security → Port Filtering tab.

#### **Enable Port Filtering**

• Enable Port Filtering: Select the checkbox to enable Port Filtering.

When the featured is enabled only traffic from selected applications from the **Allowed Applications** list are allowed access to the internet.

When the featured is disabled all traffic is allowed to access to the internet.

#### **Allowed Applications**

Enable those applications you wish to give access to the internet while the Port Filtering feature is enabled. All other applications will be blocked.

Note: DNS (Domain Name Server) should always be enabled when using Port Filtering. Without DNS, it is not possible to convert a Domain name (for example, www.msn.com) to an IP address. DNS is used by E-mail, FTP, and many other protocols as well as by Web browsers.

#### **Custom Applications**

Define your own **Allowed Applications**. Define and enable additional applications.

- Application Name: Enter a name for the application you are defining.
- **Port Range**: Define the ports used by the application. These ports refer to outgoing traffic.
- For a single port, enter the port number in both the Start Port and End Port fields.
- For a port range, enter the beginning of the range in the Start
   Port field and the end of the range in the End Port field.

- Up to 5 ports or port ranges can be defined. Use as many rows as necessary; unused rows can be left blank.
- **Port Type**: For each port range (each row), select the protocol (TCP, UDP, or both) used by that port range.

# **Port Filtering Buttons**

- Apply: When this button is activated, all settings (enabled, name, port settings) for all applications are saved to this device.
- **Delete**: Select this button to erase a Custom Application definition.
- **Revert**: Select this button to discard all changes made since the last **Apply** operation.
- Add: Select this button to add another row for defining a Custom Application.

# **Port Forwarding Panel**

Port Forwarding allows incoming traffic (from the Internet) to be forwarded to a particular PC or device on your local WLAN. Normally, incoming traffic from the Internet is blocked by the Firewall.

You need to use Port Forwarding to allow Internet users to access running services such as a Web server, FTP server, E-mail server, etc...

For some online applications (such as games), Port Forwarding must be used in order for the game to function correctly.

Note: Port Forwarding creates a security risk and should be disabled when not required.

Note: Some 3G Mobile Wireless Networks do not provide you with an Internet IP address, but an IP address on their own network. In this case, Port Forwarding can not be used because Internet users cannot reach your IP address.

Access the Web portal and select Security  $\rightarrow$  Port Forwarding tab.

#### **Port Forwarding Applications**

A number of common server applications are listed. To use any of these applications, follow this procedure:

- 1. Install the application on a personal computer or other device on your local WLAN.
- 2. Ensure the device is connected to this HotSpot, and record the device's IP address for the Wi-Fi interface.
- 3. On this screen, enter the device's IP Address in the IP Address on WLAN field beside the application.
- **4.** Enable this application on this screen by checking its checkbox.
- 5. Save your changes with the Apply button.
- 6. On the Home screen, make a note of the Internet IP Address of this HotSpot.
- Ask users on the Internet to connect to the Internet IP address of this device. These connection requests will be forwarded to the IP address specified in step 3.

- 8. When no longer needed, the application should be disabled on this screen by unchecking its checkbox, and saving this change with the **Apply** button. Leaving applications enabled unnecessarily creates a security risk.
- Note: Some wireless networks do not provide you with an Internet IP address, but an IP address on their own network. In this case, Port Forwarding can not be used because Internet users cannot reach your IP address.

#### **IP Address on WLAN**

This is the IP Address of the PC, server, or device on the local WLAN which is running this application.

If an application is enabled, an IP Address is required. Otherwise, this field may be blank.

## Section 7: Configuring Your Device

Your HotSpot provides access to support and configuration options. You can use your Wi-Fi HotSpot's Configuration tabs to configure your device.

**Configuration Tabs** 

| E-Mobile a secon secon e Leon                        | <b>Configuration</b> page Web po<br>status information and opti |
|------------------------------------------------------|-----------------------------------------------------------------|
| Configuration - Sectings                             | Settings Tab                                                    |
|                                                      | LTE Network                                                     |
| LTE Network                                          |                                                                 |
| ₩ Medit-tess                                         | <ul> <li>Mobile data: If enabled, allows th</li> </ul>          |
| Indexistantian CRESSANCENA +                         | features of your plan to provide Int                            |
| (I) training                                         | leatures of your plan to provide in                             |
| Anny Anny                                            | devices.                                                        |
| WWAN APN Profit NV PTor total Destants Descend Artic | Coution Upphagking this Mabile                                  |
| . Financially percention (bit + line +               | Caution! Unchecking this Mobile of                              |
| Enter Acce e Same                                    | wirelessly connected dev                                        |
|                                                      | access to the Web. They                                         |
| Access Point                                         | from the HotSpot, but no                                        |
| ID Privacy Inguntee                                  | nom me notopot, but no                                          |
| -                                                    | l Use Only                                                      |

## Mobile HotSpot Configuration Page

- 1. Access the Web portal and select Configuration.
- Select any of the available tabs and scroll down the 2. page to review the available information. The **Configuration** page Web portal lists the following basic status information and options:

## **Settings Tab**

## **LTF** Network

 Mobile data: If enabled, allows the device to use the mobile data features of your plan to provide Internet access to connected devices.

Caution! Unchecking this Mobile data feature will prevent wirelessly connected devices from receiving any data access to the Web. They will still remain connected from the HotSpot, but not be getting any data.

- Network Radios: Allows you to select from a list of available data networks. Choose from and available option:
  - LTE/GSM/WCDMA (default) is the default network mode option. This selection allows the device to choose the fastest connection from among the available connection speeds, including LTE.
  - GSM/WCDMA provides access to either the 2G or 3G network.
  - LTE only restricts your connection to the LTE network.
  - WCDMA only restricts your connection to only the 3G network.
  - **GSM** only restricts your connection to only the 2G network.
- Data roaming: If enabled, allows your device to connect to your service provider's partner networks and access data services when you are out of your service providers area of coverage.

### LTE Network Buttons

- Apply: Select to save changes made to the list.
- Revert: Select to discard changes made to the list.

## WWAN APN

This feature allows your HotSpot to act as the Access Point within a WWAN (Wireless Wide Area Network). You can create APN (Access Point Name) profiles via your HotSpot and then allow devices to join the network.

- Profile: Allows you to assign a profile name to the WWAN.
- APN: Allows you to assign a resolveable URL as the Access Point Name.
- IP Ver: Allows you to assign the IP version (default is IPv4).
- Auth: Allows you to select the authorization type. Choose from either: None, PAP, or CHAP.
- User name: Allows you to assign a username.
- Password: Allows you to assign a password.

### WWAN APN Buttons

- Edit: Select to edit a current entry.
- Delete: Select to delete an existing entry.
- Save: Select to store a new entry or apply an update to an existing entry.

## Access Point (AP)

- Privacy Separator: If enabled, the Privacy Separator feature ensures that your data won't become visible to others as it travels from your protected inner gateway to the public outer gateway, on its way to the Internet.
  - Once enabled/disabled, select **OK** to apply the setting.

## Software Update Tab

This tab allows you to remotely check to see if there are any available software updates for your device.

- 1. Read the on-screen disclaimer information.
- 2. Select **Check** to begin the process of checking for new software.
- **3.** If new software is detected, follow the on-screen instructions.

## **DLNA Tab**

This tab provides you with the ability to designate your HotSpot os a DLNA-compliant device that can share stored information with other compliant devices.

This feature works by sharing data stored within an internally installed microSD memory card. For more information, refer to *"Installing the Optional microSD Memory Card"* on page 9.

#### To set up the DLNA settings:

- Access the Web portal and select Configuration → DLNA tab.
- Select the Device Name filed, enter a unique name for your DLNA device, and tap Apply. This is the name that will display on external DLNA-compliant devices.
- From the Select media section, place a checkmark alongside those file types (located on your microSD card) you wish to share with external devices. Choose from: Music, Pictures, and Videos.

4. Select either Apply or Reset.

## **Tools Tab**

This tab provides access to Web portal features such as Administrator password reset, Power Management, System Log files, and Device Factory Reset.

## **Change Administration Password**

This password protects the configuration settings on this device. You must provide the password to access the HotSpot's Web-based administration interface.

 New Password: Enter the new password you would like to used to access the administration interface.

Enter the new password, using only letters, numbers, and standard punctuation symbols. The password must be at least four characters long. The maximum length is 64 characters.

• Verify New Password: Re-enter the new password to verify and select Apply.

## **Power Management**

Once enabled, the HoSpot will disconnect from the data network after a designated amount of time is reached.

- Standby Mode: Enables/disables the Standby feature.
- Disconnect after: Determines the amount of time that must be met before standby time is activated. Choose from: 15 minutes, 30 minutes, 1 hour, 3 hours, 6 hours, or Always ON (never disconnects from the network).

## **Power Management Buttons**

- Apply: Select to update the settings and apply them.
- Reset: Select to revert the settings to their previous values.

## System

The System log feature is used for troubleshooting purposes and allows you to download the log as a single file.

The location of the log file is provided.

- **Note:** To access the log file, you must first turn off the USB tethering feature from the Home page so that the device can then act as an external storage medium.
- **Download**: Begins the process of downloading the Log file to the described location.

## **Factory Reset of Your Device via Portal**

Use Factory reset function to return your device to its factory defaults. This setting erases all data, configuration, and passwords from the device.

#### To reset the device:

- Access the Web portal and select Configuration → Tools tab.
- 2. Scroll to the bottom of the page and select the Factory Reset button.
- **3.** Follow the on-screen instructions to complete the process.

# DRAFT Internal Use Only

## **Section 8: Messaging on Your Device**

This page provides access to your current text message Inbox. These messages (MMS text only) can be selected, updated, and replied to.

| dessage( 0/1)                                                    |                                                |
|------------------------------------------------------------------|------------------------------------------------|
| 1333333333<br>1333333333<br>Iown it going? Heard you g., 2:23 PM | +1333333333<br>309 pm January 16               |
|                                                                  | Hows it going? Heard you got<br>a new HotSpot. |
|                                                                  |                                                |
|                                                                  |                                                |
| Detete                                                           |                                                |

## Mobile HotSpot Messaging Page

- 1. Access the Web portal and select Access the Web portal and select (Messaging).
- 2. The left pane displays your Inbox.

## Replying to an existing Message XX????

- 1. Select a message from the left lnbox list.
- 2. From the right pane, select the text field and begin to modify the message contents.
- Once you have updated the message contents, select Reply or Cancel.

## **Create and Send a Message**

Important! Message notifications are displayed on the main screen and can only be viewed and replied to via a connected device.

4. Access the Web portal and select

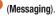

- 5. Select Create Messages.
- 6. Select the To field and enter a target phone number.

- **7.** Add more recipients by tapping the recipient field and separating each number by a colon (:).
- 8. Select the Type message here. field and use the available text entry method to create your new text.
- 9. Select Send to deliver your new text message.

## **Deleting an Existing Message**

- 1. Select a message from the left Inbox list and select **Delete**.
- Place a checkmark alongside the desired message(s), and select **Delete** to complete the process or **Cancel** to exit.

Note: You can also enable the Select All option to place a checkmark alongside all current Inbox messages.

## DRAFT Internal Use Only

## **Section 9: Health and Safety Information**

This device is capable of operating in Wi-Fi mode in the 2.4 and 5 GHz bands. The FCC requires that devices operating within 5.15-5.25 GHz may only be used indoors, not outside, in order to avoid interference with Mobile Satellite Services (MSS). Therefore, this device is restricted from being used outdoors when using the 5.15-5.25 GHz band.

This section outlines the safety precautions associated with using your mobile hotspot. Your Samsung Mobile Hotspot device may also be referred to as "wireless device" or "wireless mobile device" or "device". **Read this information before using your device**.

## Exposure to Radio Frequency (RF) Signals

The U.S. Food and Drug Administration (FDA) has published information for consumers relating to Radio Frequency (RF) exposure from wireless devices. The FDA publication includes the following information:

## Specific Absorption Rate (SAR) Certification Information

Your wireless device is a radio transmitter and receiver. It is designed and manufactured not to exceed the exposure limits for Radio Frequency (RF) energy set by the Federal Communications Commission (FCC) of the U.S. Government. These FCC RF exposure limits are derived from the recommendations of two expert organizations: the National Council on Radiation Protection and Measurement (NCRP) and the Institute of Electrical and Electronics Engineers (IEEE). In both cases, the recommendations were developed by scientific and engineering experts drawn from industry, government, and academia after extensive reviews of the scientific literature related to the biological effects of RF energy.

The RF exposure limit set by the FCC for wireless mobile devices employs a unit of measurement known as the Specific Absorption Rate (SAR). The SAR is a measure of the rate of absorption of RF energy by the human body expressed in units of watts per kilogram (W/kg). The FCC requires wireless devices to comply with a safety limit of 1.6 watts per kilogram (1.6 W/kg).

The FCC SAR limit incorporates a substantial margin of safety to give additional protection to the public and to account for any variations in measurements.

SAR tests are conducted using standard operating positions accepted by the FCC with the device transmitting at its highest certified power level in all tested frequency bands. Although the SAR is determined at the highest certified power level, the actual SAR level of the device while operating can be well below the maximum reported value. This is because the device is designed to operate at multiple power levels so as to use only the power required to reach the network. In general, the closer you are to a wireless base station antenna, the lower the power output of the device.

Before a new model device is available for sale to the public, it must be tested and certified to the FCC that it does not exceed the SAR limit established by the FCC. Tests for each model wireless mobile device are performed in positions and locations (e.g. at the ear and worn on the body) as required by the FCC. For body-worn operation, this device has been tested and meets FCC RF exposure guidelines when used with an accessory that contains no metal and that positions the wireless mobile device a minimum of X.XXX? cm from the body.

Use of other accessories may not ensure compliance with FCC RF exposure guidelines. The FCC has granted an Equipment Authorization for this mobile device with all reported SAR levels evaluated as in compliance with the FCC RF exposure guidelines. This device has a FCC ID number: A3LSMV100T [Model Number: SM-V100T] and the specific SAR levels for this device can be found at the following FCC website:

#### http://www.fcc.gov/oet/ea/.

The SAR information for this device can also be found on Samsung's website:

#### http://www.samsung.com/sar.

SAR information on this and other model devices can be accessed online on the FCC's website through <a href="http://transition.fcc.gov/oet/fsafety/sar.html">http://transition.fcc.gov/oet/fsafety/sar.html</a>. To find information that pertains to a particular model device, this site uses the device FCC ID number which is usually printed somewhere on the case of the device. Sometimes it may be necessary to remove the battery pack to find the number. Once you have the FCC ID number for a particular device, follow the

instructions on the website and it should provide values for typical or maximum SAR for a particular device. Additional SAR information can also be obtained at

http://www.fcc.gov/encyclopedia/specific-absorption-rate-sarcellular-telephones.

## FCC Part 15 Information to User

Pursuant to part 15.21 of the FCC Rules, you are cautioned that changes or modifications not expressly approved by Samsung could void your authority to operate the device.

This device complies with part 15 of the FCC Rules. Operation is subject to the following two conditions: (1) This device may not cause harmful interference, and (2) this device must accept any interference received, including interference that may cause undesired operation.

Note: This equipment has been tested and found to comply with the limits for a Class B digital device, pursuant to part 15 of the FCC Rules. These limits are designed to provide reasonable protection against harmful interference in a residential installation. This equipment generates, uses and can radiate radio frequency energy and, if not installed and used in accordance with the instructions, may cause harmful interference to radio communications. However, there is no guarantee that interference will not occur in a particular installation. If this equipment does cause harmful interference to radio or television reception, which can be determined by turning the equipment off and on, the user is encouraged to try to correct the interference by one or more of the following measures:

- Reorient or relocate the receiving antenna.
- Increase the separation between the equipment and receiver.
- Connect the equipment into an outlet on a circuit different from that to which the receiver is connected.
- Consult the dealer or an experienced radio/TV technician for help.

## **Radio Frequency (RF) Energy** *Understanding How Your Samsung Mobile Hotspot Operates*

Your device functions as a radio transmitter and receiver. When it is turned on, it receives and transmits radio frequency (RF) signals.

## Knowing Radio Frequency Safety

The design of your device complies with updated NCRP standards described below:

In 1991-92, the Institute of Electrical and Electronics Engineers (IEEE) and the American National Standards Institute (ANSI) joined in updating ANSI's 1982 standard for safety levels with respect to human exposure to RF signals. More than 120 scientists, engineers and physicians from universities, government health agencies and industries developed this updated standard after reviewing the available body of research.

In 1993, the Federal Communications Commission (FCC) adopted this updated standard in a regulation. In August 1996, the FCC adopted a hybrid standard consisting of the existing ANSI/IEEE standard and the guidelines published by the National Council of Radiation Protection and Measurements (NCRP).

For more information about RF exposure, visit the FCC Web site at <u>www.fcc.gov</u>.

## FCC Radio Frequency Emission

This device meets the FCC Radio Frequency Emission Guidelines.FCC ID number: A3LSMV100T.

## Samsung Mobile Products and Recycling

Samsung cares for the environment and encourages its customers to recycle Samsung wireless mobile devices and genuine Samsung accessories.

Proper disposal of your wireless mobile device and its battery is not only important for safety, it benefits the environment. Batteries must be recycled or disposed of properly.

Recycling programs for your wireless mobile device, batteries, and accessories may not be available in your area.

We've made it easy for you to recycle your old Samsung wireless mobile device by working with respected take-back companies in every state in the country.

#### **Drop It Off**

You can drop off your Samsung-branded wireless mobile device and batteries for recycling at one of our numerous Samsung Recycling Direct (SM) locations. A list of these locations may be found at:

http://pages.samsung.com/us/recyclingdirect/ usactivities environment samsungrecyclingdirect locations.isp

Samsung-branded wireless mobile devices and batteries will be accepted at these locations for no fee.

Consumers may also recycle their used wireless mobile device or batteries at many retail or carrier-provided locations where wireless mobile devices and batteries are sold. Additional information regarding specific locations may be found at:

http://www.epa.gov/epawaste/partnerships/plugin/cellphone/ index.htm or at http://www.call2recycle.org/.

#### Mail It In

The Samsung Mobile Take-Back Program will provide Samsung customers with a free recycling mailing label. Just go to

http://www.samsung.com/us/aboutsamsung/citizenship/ usactivities environment\_samsungrecyclingdirect.html?INT=ST <u>A recyle your phone page</u> and follow the instructions to print out a free pre-paid postage label and then send your old mobile device or battery to the address listed, via U.S. Mail, for recycling.

Dispose of unwanted electronics through an approved recycler.

To find the nearest recycling location, go to our website:

www.samsung.com/recyclingdirect Or call, (877) 278-0799.

Follow local regulations regarding disposal of wireless mobile devices and batteries

Dispose of your wireless mobile device and batteries in accordance with local regulations. In some areas, the disposal of these items in household or business trash may be prohibited. Help us protect the environment - recycle!

Warning! Never dispose of batteries in a fire because they may explode.

## **UL Certified Travel Charger**

The Travel Charger for this wireless mobile device has met applicable UL safety requirements. Please adhere to the following safety instructions per UL guidelines:

FAILURE TO FOLLOW THE INSTRUCTIONS OUTLINED MAY LEAD TO SERIOUS PERSONAL INJURY AND POSSIBLE PROPERTY DAMAGE.

IMPORTANT SAFETY INSTRUCTIONS - SAVE THESE INSTRUCTIONS.

## DANGER - TO REDUCE THE RISK OF FIRE OR ELECTRIC SHOCK, CAREFULLY FOLLOW THESE INSTRUCTIONS.

FOR CONNECTION TO A SUPPLY NOT IN NORTH AMERICA, USE AN ATTACHMENT PLUG ADAPTOR OF THE PROPER CONFIGURATION FOR THE POWER OUTLET.

THIS POWER UNIT IS INTENDED TO BE CORRECTLY ORIENTED IN A VERTICAL OR HORIZONTAL OR FLOOR MOUNT POSITION.

## **Battery Use and Safety**

Important! Handle and store batteries properly to avoid injury or damage. Most battery issues arise from improper handling of batteries and, particularly, from the continued use of damaged batteries.

 Do not disassemble, crush, puncture, shred, or otherwise attempt to change the form of your battery. Do not put a high degree of pressure on the battery. This can cause leakage or an internal short-circuit, resulting in overheating.

- Do not let the wireless mobile device or battery come in contact with liquids. Liquids can get into the wireless mobile device's circuits, leading to corrosion. Even when the mobile wireless device appears to be dry and appears to operate normally, the circuitry could slowly corrode and pose a safety hazard. If the mobile wireless device and/or battery get wet, have them checked by your service provider or contact Samsung, even if they appear to be working properly.
- Do not place your battery in or near a heat source. Excessive heating can damage the phone or the battery and could cause the wireless mobile device or the battery to explode. Do not dry a wet or damp battery with an appliance or heat source such as a microwave oven, hair dryer, iron, or radiator. Avoid leaving your wireless mobile device in your car in high temperatures.
- Do not dispose of the wireless mobile device or the battery in a fire. The wireless mobile device or the battery may explode when overheated.
- Do not handle a damaged or leaking battery. Do not let leaking battery fluid come in contact with your eyes, skin or clothing. For safe disposal options, contact your nearest Samsung-authorized service center.

- Avoid dropping the wireless mobile device. Dropping the wireless mobile device or the battery, especially on a hard surface, can potentially cause damage to the wireless mobile device and battery. If you suspect damage to the wireless mobile device or battery, take it to a service center for inspection.
- Never use any charger or battery that is damaged in any way.
- Do not allow the battery to touch metal objects. Accidental short-circuiting can occur when a metallic object (coin, key, jewelry, clip, or pen) causes a direct connection between the + and terminals of the battery (metal strips on the battery), for example when you carry a spare battery in a pocket or bag. Short-circuiting the terminals may damage the battery or the object causing the short-circuiting.

Important! Use only Samsung-approved batteries, and recharge your battery only with Samsung-approved chargers which are specifically designed for your wireless mobile device.

#### WARNING!

and/or chargers.

#### Use of a non-Samsung-approved battery or charger may present a risk of fire, explosion, leakage, or other hazard. Samsung's warranty does not cover damage to the wireless mobile device caused by non-Samsung-approved batteries

- Do not use incompatible wireless mobile device batteries and chargers. Some websites and second-hand dealers not associated with reputable manufacturers and carriers, might be selling incompatible or even counterfeit batteries and chargers. Consumers should purchase manufacturer or carrier-recommended products and accessories. If unsure about whether a replacement battery or charger is compatible, contact the manufacturer of the battery or charger.
- Misuse or use of incompatible mobile wireless device, batteries, and charging devices could result in damage to the equipment and a possible risk of fire, explosion, or leakage, leading to serious injuries, damages to your wireless mobile device, or other serious hazard.

## **Care and Maintenance**

Your device is a product of superior design and craftsmanship and should be treated with care. The suggestions below will help you fulfill any warranty obligations and allow you to enjoy this product for many years:

### Keep your Samsung Device away from:

## Liquids of any kind

Keep the wireless mobile device dry. Precipitation, humidity, and liquids contain minerals that will corrode electronic circuits. If the wireless mobile device does get wet, do not accelerate drying with the use of an oven, microwave, or dryer, because this may damage the device and could cause a fire or explosion.

Do not use the wireless mobile device with a wet hand. Doing so may cause an electric shock to you or damage to the wireless mobile device.

## Extreme heat or cold

Avoid temperatures below 0°C / 32°F or above 45°C / 113°F.

#### Microwaves

## Interna

Do not try to dry your wireless mobile device in a microwave oven. Doing so may cause a fire or explosion.

## Dust and dirt

Do not expose your wireless mobile device to dust, dirt, or sand.

#### **Cleaning solutions**

Do not use harsh chemicals, cleaning solvents, or strong detergents to clean the wireless mobile device. Wipe it with a soft cloth slightly dampened in a mild soap-and-water solution.

#### Shock or vibration

Do not drop, knock, or shake the wireless mobile device. Rough handling can break internal circuit boards.

### Paint

Do not paint the wireless mobile device. Paint can clog the device's moving parts or ventilation openings and prevent proper operation.

## **Operating Environment**

Remember to follow any special regulations in force in any area, and always switch your wireless mobile device off whenever it is forbidden to use it, or when it may cause interference or danger. When connecting the wireless mobile device or any accessory to another device, read its user's guide for detailed safety instructions. Do not connect incompatible products.

#### Using Your Mobile Hotspot Near Other Electronic Devices

Most modern electronic equipment is shielded from Radio Frequency (RF) signals. However, certain electronic equipment may not be shielded against the RF signals from your wireless mobile device. Consult the manufacturer to discuss alternatives.

Conversely, ensure the unit is placed at least 2 feet away from products which generate electromagnetic radiation, such as a computer monitor or microwave oven.

Note: For the best care of your device, ensure that only authorized personnel service your wireless mobile device. Failure to do so may be dangerous and void your warranty. Consult the manufacturer of any personal medical devices, such as pacemakers and hearing aids, to determine if they are adequately shielded from external RF signals.

#### **Implantable Medical Devices**

A minimum separation of six (6) inches should be maintained between a handheld wireless mobile device and an implantable medical device, such as a pacemaker or implantable cardioverter defibrillator, to avoid potential interference with the device.

Persons who have such devices:

- Should ALWAYS keep the mobile device more than six (6) inches from their implantable medical device when the mobile device is turned ON;
- Should not carry the mobile device in a breast pocket;
- Should use the ear opposite the implantable medical device to minimize the potential for interference;
- Should turn the mobile device OFF immediately if there is any reason to suspect that interference is taking place;
- Should read and follow the directions from the manufacturer of your implantable medical device. If you have any questions about using your wireless mobile device with an implantable medical device, consult your health care provider.

For more information see:

http://www.fcc.gov/oet/rfsafety/rf-faqs.html#.

#### **Other Medical Devices**

If you use any other personal medical devices, consult the manufacturer of your device to determine if it is adequately shielded from external RF energy. Your physician may be able to assist you in obtaining this information. Switch your mobile device off in health care facilities when any regulations posted in these areas instruct you to do so. Hospitals or health care facilities may be using equipment that could be sensitive to external RF energy.

#### Vehicles

RF signals may affect improperly installed or inadequately shielded electronic systems in motor vehicles. Check with the manufacturer or its representative regarding your vehicle before using your mobile device in a motor vehicle. You should also consult the manufacturer of any equipment that has been added to your vehicle.

#### **Posted Facilities**

Switch your mobile device off in any facility where posted notices require you to do so.

#### **Potentially Explosive Environments**

Switch your mobile device off when in any area with a potentially explosive atmosphere and obey all signs and instructions. Sparks in such areas could cause an explosion

or fire resulting in bodily injury or even death. Users are advised to switch the mobile device off while at a refueling point (service station).

Users are reminded of the need to observe restrictions on the use of radio equipment in fuel depots (fuel storage and distribution areas), chemical plants, or where blasting operations are in progress. Areas with a potentially explosive atmosphere are often, but not always, clearly marked. They include below deck on boats, chemical transfer or storage facilities, vehicles using liquefied petroleum gas (such as propane or butane), areas where the air contains chemicals or particles, such as grain, dust, or metal powders, and any other area where you would normally be advised to turn off your vehicle engine.

#### When your Device is Wet

Do not turn on your device if it is wet. If your device is already on, turn it off and remove the battery immediately (if the device will not turn off or you cannot remove the battery, leave it as-is). Then, dry the device with a towel and take it to a service center.

## Restricting Children's Access to Your Wireless Mobile Device

Your wireless mobile device is not a toy. Do not allow children to play with it because they could hurt themselves and others or damage the wireless mobile device.

Keep the wireless mobile device and all its parts and accessories out of the reach of small children.

## **FCC Notice and Cautions**

## **FCC Notice**

The device may cause TV or radio interference if used in close proximity to receiving equipment. The FCC can require you to stop using the device if such interference cannot be eliminated. Vehicles using liquefied petroleum gas (such as propane or butane) must comply with the National Fire Protection Standard (NFPA-58). For a copy of this standard, contact the National Fire Protection Association.

### Cautions

Any changes or modifications to your device not expressly approved in this document could void your warranty for this equipment and void your authority to operate this equipment. Only use approved batteries, antennas, and chargers. The use of any unauthorized accessories may be dangerous and void the device warranty if said accessories cause damage or a defect to the device.

Although your device is quite sturdy, it is a complex piece of equipment and can be broken. Avoid dropping, hitting, bending, or sitting on it.

## **Other Important Safety Information**

- Only qualified personnel should service the device or install the wireless mobile device in a vehicle. Faulty installation or service may be dangerous and may invalidate any warranty applicable to the device.
- Ensure that any devices or related equipment installed in your vehicle are securely mounted.
- Check regularly that all wireless device equipment in your vehicle is mounted and operating properly.
- Do not store or carry flammable liquids, gases, or explosive materials in the same compartment as the device, its parts, or accessories.

- For vehicles equipped with an air bag, remember that an air bag inflates with great force. Do not place objects, including installed or portable wireless equipment near or in the area over the air bag or in the air bag deployment area. If wireless equipment is improperly installed and the air bag inflates, serious injury could result.
- Switch your device off before boarding an aircraft. The use of wireless devices in aircraft is illegal and may be dangerous to the aircraft's operation. Check with appropriate authorities before using any function of a device while on an aircraft.
- Failure to observe these instructions may lead to the suspension or denial of services to the offender, or legal action, or both.
- While using your device, leave some lights on in the room and do not hold the screen too close to your eyes.
- Seizures or blackouts can occur when you are exposed to flashing lights while watching videos or playing games for extended periods. If you feel any discomfort, stop using the device immediately.

Reduce risk of repetitive motion injuries. When you repetitively
perform actions, such as pressing keys, drawing characters on a
touch screen with your fingers, or playing games, you may
experience occasional discomfort in your hands, neck, shoulders,
or other parts of your body. When using your device for extended
periods, hold the device with a relaxed grip, press the keys lightly,
and take frequent breaks. If you continue to have discomfort
during or after such use, stop use and see a physician.[122011]

## **Standard Limited Warranty**

#### What is covered and for how long?

SAMSUNG TELECOMMUNICATIONS AMERICA, LLC ("SAMSUNG") warrants that SAMSUNG's Mobile Hotspot device and accessories ("Products") are free from defects in material and workmanship under normal use and service for the period commencing upon the date of purchase by the first consumer purchaser and continuing for the following specified period of time after that date:

| Mobile Hotspot Device | 1 Year  |
|-----------------------|---------|
| Batteries             | 1 Year  |
| Case/Pouch/Holster    | 90 Days |
| Other Accessories     | 1 Year  |

#### What is not covered?

This Limited Warranty is conditioned upon proper use of the Product.

This Limited Warranty does not cover: (a) defects or damage resulting from accident, misuse, abnormal use, abnormal conditions, improper storage, exposure to liquid, moisture, dampness, sand or dirt, neglect, or unusual physical, electrical or electromechanical stress; (b) scratches, dents and cosmetic damage, unless caused by SAMSUNG: (c) defects or damage resulting from excessive force or use of a metallic object when pressing on a touch screen; (d) equipment that has the serial number or the enhancement data code removed, defaced, damaged, altered or made illegible; (e) ordinary wear and tear; (f) defects or damage resulting from the use of Product in conjunction or connection with accessories, products, or ancillary/peripheral equipment not furnished or approved by SAMSUNG: (g) defects or damage resulting from improper testing, operation, maintenance, installation, service, or adjustment not furnished or approved by SAMSUNG; (h) defects or damage resulting from external causes such as collision with an object, fire, flooding, dirt, windstorm, lightning, earthquake, exposure to weather conditions, theft, blown fuse, or improper use of any electrical source; (i) defects or damage resulting from cellular signal reception

or transmission, or viruses or other software problems introduced into the Product; or (j) Product used or purchased outside the United States. This Limited Warranty covers batteries only if battery capacity falls below 80% of rated capacity or the battery leaks, and this Limited Warranty does not cover any battery if (i) the battery has been charged by a battery charger not specified or approved by SAMSUNG for charging the battery; (ii) any of the seals on the battery are broken or show evidence of tampering; or (iii) the battery has been used in equipment other than the SAMSUNG mobile wireless device for which it is specified.

#### What are SAMSUNG's obligations?

During the applicable warranty period, provided the Product is returned in accordance with the terms of this Limited Warranty, SAMSUNG will repair or replace the Product, at SAMSUNG's sole option, without charge. SAMSUNG may, at SAMSUNG's sole option, use rebuilt, reconditioned, or new parts or components when repairing any Product, or may replace the Product with a rebuilt, reconditioned or new Product.

Repaired/replaced cases, pouches and holsters will be warranted for a period of ninety (90) days. All other repaired/ replaced Products will be warranted for a period equal to the remainder of the original Limited Warranty on the original Product or for ninety (90) days, whichever is longer. All replaced Products, parts, components, boards and equipment shall become the property of SAMSUNG. Except to any extent expressly allowed by applicable law, transfer or assignment of this Limited Warranty is prohibited.

## What must you do to obtain warranty service?

To obtain service under this Limited Warranty, you must return the Product to an authorized mobile wireless device service facility in an adequate container for shipping, accompanied by the sales receipt or comparable proof of sale showing the original date of purchase, the serial number of the Product and the seller's name and address.

To obtain assistance on where to deliver the Product, please call SAMSUNG Customer Care at 1-888-987-4357. If SAMSUNG determines that any Product is not covered by this Limited Warranty, you must pay all parts, shipping, and labor charges for the repair or return of such Product.

You should keep a separate backup copy of any contents of the Product before delivering the Product to SAMSUNG for warranty service, as some or all of the contents may be deleted or reformatted during the course of warranty service.

#### What are the limits on SAMSUNG's liability?

THIS LIMITED WARRANTY SETS OUT THE FULL EXTENT OF SAMSUNG'S RESPONSIBILITIES, AND THE EXCLUSIVE REMEDY REGARDING THE PRODUCTS.

ALL IMPLIED WARRANTIES. INCLUDING WITHOUT LIMITATION. IMPLIED WARRANTIES OF MERCHANTABILITY AND FITNESS FOR A PARTICULAR PURPOSE, ARE LIMITED TO THE DUBATION OF THIS LIMITED WARBANTY, IN NO EVENT SHALL SAMSUNG BE LIABLE FOR DAMAGES IN EXCESS OF THE PURCHASE PRICE OF THE PRODUCT OR FOR, WITHOUT LIMITATION. COMMERCIAL LOSS OF ANY SORT: LOSS OF USE, TIME, DATA, REPUTATION, OPPORTUNITY, GOODWILL, PROFITS OR SAVINGS; INCONVENIENCE; INCIDENTAL, SPECIAL. CONSEQUENTIAL OR PUNITIVE DAMAGES: OR DAMAGES ARISING FROM THE USE OR INABILITY TO USE THE PRODUCT. SOME STATES AND JURISDICTIONS DO NOT ALLOW LIMITATIONS ON HOW LONG AN IMPLIED WARRANTY LASTS. OR THE DISCLAIMER OR LIMITATION OF INCIDENTAL OR CONSEQUENTIAL DAMAGES, SO THE ABOVE LIMITATIONS AND DISCLAIMERS MAY NOT APPLY TO YOU. SAMSUNG MAKES NO WARRANTIES OR REPRESENTATIONS. EXPRESS OR IMPLIED, STATUTORY OR OTHERWISE, AS TO THE QUALITY, CAPABILITIES, OPERATIONS, PERFORMANCE

OR SUITABILITY OF ANY THIRD-PARTY SOFTWARE OR EQUIPMENT USED IN CONJUNCTION WITH THE PRODUCT, OR THE ABILITY TO INTEGRATE ANY SUCH SOFTWARE OR EQUIPMENT WITH THE PRODUCT, WHETHER SUCH THIRD-PARTY SOFTWARE OR EQUIPMENT IS INCLUDED WITH THE PRODUCT DISTRIBUTED BY SAMSUNG OR OTHERWISE. RESPONSIBILITY FOR THE QUALITY, CAPABILITIES, OPERATIONS, PERFORMANCE AND SUITABILITY OF ANY SUCH THIRD-PARTY SOFTWARE OR EQUIPMENT RESTS SOLELY WITH THE USER AND THE DIRECT VENDOR, OWNER OR SUPPLIER OF SUCH THIRD-PARTY SOFTWARE OR EQUIPMENT.

Nothing in the Product instructions or information shall be construed to create an express warranty of any kind with respect to the Products. No agent, employee, dealer, representative or reseller is authorized to modify or extend this Limited Warranty or to make binding representations or claims, whether in advertising, presentations or otherwise, on behalf of SAMSUNG regarding the Products or this Limited Warranty.

This Limited Warranty gives you specific legal rights, and you may also have other rights that vary from state to state.

#### What is the procedure for resolving disputes?

ALL DISPUTES WITH SAMSUNG ARISING IN ANY WAY FROM THIS LIMITED WARRANTY OR THE SALE, CONDITION OR PERFORMANCE OF THE PRODUCTS SHALL BE RESOLVED EXCLUSIVELY THROUGH FINAL AND BINDING ARBITRATION, AND NOT BY A COURT OR JURY.

Any such dispute shall not be combined or consolidated with a dispute involving any other person's or entity's Product or claim, and specifically, without limitation of the foregoing, shall not under any circumstances proceed as part of a class action. The arbitration shall be conducted before a single arbitrator, whose award may not exceed, in form or amount, the relief allowed by the applicable law. The arbitration shall be conducted according to the American Arbitration Association (AAA) Commercial Arbitration Rules applicable to consumer disputes. This arbitration provision is entered pursuant to the Federal Arbitration Act. The laws of the State of Texas, without reference to its choice of laws principles, shall govern the interpretation of the Limited Warranty and all disputes that are subject to this arbitration provision. The arbitrator shall decide all issues of interpretation and application of this arbitration provision and the Limited Warranty.

For any arbitration in which your total damage claims, exclusive of attorney fees and expert witness fees, are \$5,000.00 or less ("Small Claim"), the arbitrator may, if you prevail, award your reasonable attorney fees, expert witness fees and costs as part of any award, but may not grant SAMSUNG its attorney fees, expert witness fees or costs unless it is determined that the claim was brought in bad faith. In a Small Claim case, you shall be required to pay no more than half of the total administrative, facility and arbitrator fees, or \$50.00 of such fees, whichever is less, and SAMSUNG shall pay the remainder of such fees. Administrative, facility and arbitrator fees for arbitrations in which your total damage claims, exclusive of attorney fees

and expert witness fees, exceed \$5,000.00 ("Large Claim") shall be determined according to AAA rules. In a Large Claim case, the arbitrator may grant to the prevailing party, or apportion among the parties, reasonable attorney fees, expert witness fees and costs. Judgment may be entered on the arbitrator's award in any court of competent jurisdiction.

This arbitration provision also applies to claims against SAMSUNG's employees, representatives and affiliates if any such claim arises from the Product's sale, condition or performance. You may opt out of this dispute resolution procedure by providing notice to SAMSUNG no later than 30 calendar days from the date of the first consumer purchaser's purchase of the Product. To opt out, you must send notice by e-mail to optout@sta.samsung.com, with the subject line: "Arbitration Opt Out." You must include in the opt out e-mail (a) your name and address; (b) the date on which the Product was purchased; (c) the Product model name or model number; and (d) the IMEI or MEID or Serial Number, as applicable, if you have it (the IMEI or MEID or Serial Number can be found (i) on the Product box; (ii) on the Product information screen, which can be found under "Settings:" (iii) on a label on the back of the Product beneath the battery, if the battery is removable; and (iv) on the outside of the Product if the battery is not removable). Alternatively, you may opt out by calling 1-888-987-4357 no later than 30 calendar days from the date of the first consumer purchaser's purchase of the Product and providing the same information. These are the only two forms of notice that will be effective to opt out of this dispute resolution procedure. Opting out of this dispute resolution procedure will not affect the coverage of the Limited Warranty in any way, and you will continue to enjoy the benefits of the Limited Warranty.

## Severability

If any portion of this Limited Warranty is held to be illegal or unenforceable, such partial illegality or unenforceability shall not affect the enforceability of the remainder of the Limited Warranty.

## **Precautions for Transfer and Disposal**

If data stored on this device is deleted or reformatted using the standard methods, the data only appears to be removed on a superficial level, and it may be possible for someone to retrieve and reuse the data by means of special software.

To avoid unintended information leaks and other problems of this sort, it is recommended that the device be returned to Samsung's Customer Care Center for an Extended File System (EFS) Clear which will eliminate all user memory and return all settings to default settings. Please contact the **Samsung Customer Care Center** for details.

Important! Please provide warranty information (proof of purchase) to Samsung's Customer Care Center in order to provide this service at no charge. If the warranty has expired on the device, charges may apply. Samsung Telecommunications America, LLC

1301 E. Lookout Drive Richardson. Texas 75082

Phone: 1-800-SAMSUNG Phone: 1-888-987-HELP (4357)

No reproduction in whole or in part allowed without prior written approval. Specifications and availability subject to change without notice. [111611]

## End User License Agreement for Software

IMPORTANT. READ CAREFULLY: This End User License Agreement ("EULA") is a legal agreement between you (either an individual or a single entity) and Samsung Electronics Co., Ltd. ("Samsung") for software, owned by Samsung and its affiliated companies and its third party suppliers and licensors, that accompanies this EULA, which includes computer software and may include associated media, printed materials, "online" or electronic documentation in connection with your use of this device ("Software"). This device requires the use of preloaded software in its normal operation. BY USING THE DEVICE OR ITS PRELOADED SOFTWARE, YOU ACCEPT THE TERMS OF THIS EULA. IF YOU DO NOT ACCEPT THESE TERMS, DO NOT USE THE DEVICE OR THE SOFTWARE.

1. **GRANT OF LICENSE**. Samsung grants you the following rights provided that you comply with all terms and conditions of this EULA: You may install, use, access, display and run one copy of the Software on the local hard disk(s) or other permanent storage media of one computer and use the Software on a single computer or a mobile device at a time, and you may not make the Software available over a network where it could be used by multiple computers at the same time. You may make one copy of the Software in machine readable form for backup purposes only; provided that the backup copy must include all copyright or other proprietary notices contained on the original.

Certain items of the Software may be subject to open source licenses. The open source license provisions may override some of the terms of this EULA. We make the applicable open source licenses available to you on the Legal Notices section of the Settings menu of your device. 2. **RESERVATION OF RIGHTS AND OWNERSHIP.** Samsung reserves all rights not expressly granted to you in this EULA. The Software is protected by copyright and other intellectual property laws and treaties. Samsung or its suppliers own the title, copyright and other intellectual property rights in the Software. The Software is licensed, not sold.

3. LIMITATIONS ON END USER RIGHTS. You may not reverse engineer, decompile, disassemble, or otherwise attempt to discover the source code or algorithms of, the Software (except and only to the extent that such activity is expressly permitted by applicable law not withstanding this limitation), or modify, or disable any features of, the Software, or create derivative works based on the Software. You may not rent, lease, lend, sublicense or provide commercial hosting services with the Software.

4. **CONSENT TO USE OF DATA**. You agree that Samsung and its affiliates may collect and use technical information gathered as part of the product support services related to the Software provided to you, if any, such as IMEI (your device's unique identification number), device number, model name, customer code, access recording, your device's current SW version, MCC (Mobile Country Code), MNC (Mobile Network Code). Samsung and its affiliates may use this information solely to improve their products or to provide customized

services or technologies to you and will not disclose this information in a form that personally identifies you. At all times your information will be treated in accordance with Samsung's Privacy Policy, which can be viewed at: <a href="http://account.samsung.com/membership/op">http://account.samsung.com/membership/op</a>.

5. SOFTWARE UPDATES. Samsung may provide to you or make available to you updates, upgrades, supplements and add-on components (if any) of the Software, including bug fixes, service upgrades (parts or whole), products or devices, and updates and enhancements to any software previously installed (including entirely new versions), (collectively "Update") after the date you obtain your initial copy of the Software to improve the Software and ultimately enhance your user experience with your device. This EULA applies to all and any component of the Update that Samsung may provide to you or make available to you after the date you obtain your initial copy of the Software, unless we provide other terms along with such Update. To use Software provided through Update, you must first be licensed for the Software identified by Samsung as eligible for the Update. After the Update, you may no longer use the Software that formed the basis for your Update eligibility. The updated Software version may add new functions and, in some limited cases, may delete existing functions.

While the Update will be generally available, in some limited circumstances, the Software updates will only be offered by your network carrier, and such Software updates will be governed by your contractual relationship with your network carrier.

With the "Automatic Update" function enabled (as in the default setting in the System Update menu in the Setting), your device downloads some Updates automatically from time to time. Your device will, however, ask for your consent before installing any Update If you choose to disable the "Automatic Update" function, then you can check the availability of new Updates by clicking on the "Check Update" menu in the Setting. We recommend that you check availability of any new Updates periodically for optimal use of your device. If you want to avoid any use of network data for the Update downloads, then you should choose the "Wi-Fi Only" option in the Setting. (Regardless of the option you choose, the "Automatic Update" function downloads Updates only through Wi-Fi connection.)

6. Some features of the Software may require your device to have access to the internet and may be subject to restrictions imposed by your network or internet provider. Unless your device is connected to the internet through Wi-Fi connection, the Software will access through your mobile

network, which may result in additional charges depending on your payment plan. In addition, your enjoyment of some features of the Software may be affected by the suitability and performance of your device hardware or data access.

7. **SOFTWARE TRANSFER**. You may not transfer this EULA or the rights to the Software granted herein to any third party unless it is in connection with the sale of the mobile device which the Software accompanied. In such event, the transfer must include all of the Software (including all component parts, the media and printed materials, any upgrades, this EULA) and you may not retain any copies of the Software. The transfer may not be an indirect transfer, such as a consignment. Prior to the transfer, the end user receiving the Software must agree to all the EULA terms.

8. EXPORT RESTRICTIONS. You acknowledge that the Software is subject to export restrictions of various countries. You agree to comply with all applicable international and national laws that apply to the Software, including all the applicable export restriction laws and regulations.

9. **TERMINATION**. This EULA is effective until terminated. Your rights under this License will terminate automatically without notice from Samsung if you fail to comply with any of the

terms and conditions of this EULA. Upon termination of this EULA, you must cease all use of the Software and destroy all copies, full or partial, of the Software.

10. DISCLAIMER OF WARRANTY, UNI ESS SEPARATELY STATED IN A WRITTEN EXPRESS I IMITED WARRANTY ACCOMPANYING YOUR DEVICE, ALL SOFTWARE PROVIDED BY SAMSUNG WITH THIS MOBILE DEVICE (WHETHER INCLUDED WITH THE DEVICE. DOWNLOADED. OR OTHERWISE OBTAINED) IS PROVIDED "AS IS" AND ON AN "AS AVAILABLE" BASIS. WITHOUT WARRANTIES OF ANY KIND FROM SAMSUNG. EITHER EXPRESS OR IMPLIED. TO THE FULLEST EXTENT POSSIBLE PURSUANT TO APPLICABLE LAW. SAMSUNG DISCLAIMS ALL WARRANTIES EXPRESS. IMPLIED. OR STATUTORY. INCLUDING. BUT NOT LIMITED TO. IMPLIED WARRANTIES OF MERCHANTABILITY, SATISFACTORY QUALITY OR WORKMANLIKE EFFORT. FITNESS FOR A PARTICULAR PURPOSE. RELIABILITY OR AVAILABILITY. ACCURACY, LACK OF VIRUSES, QUIET ENJOYMENT, NON INFRINGEMENT OF THIRD PARTY RIGHTS OR OTHER VIOLATION OF RIGHTS. SOME JURISDICTIONS DO NOT ALLOW EXCLUSIONS OR LIMITATIONS OF IMPLIED WARRANTIES. SO THE ABOVE EXCLUSIONS OR LIMITATIONS MAY NOT APPLY TO YOU. NO ADVICE OR INFORMATION. WHETHER ORAL OR WRITTEN, OBTAINED BY YOU FROM

SAMSUNG OR ITS AFFILIATES SHALL BE DEEMED TO ALTER THIS DISCLAIMER BY SAMSUNG OF WARRANTY REGARDING THE SOFTWARE, OR TO CREATE ANY WARRANTY OF ANY SORT FROM SAMSUNG.

11. THIRD-PARTY APPLICATIONS. Certain third party applications may be included with, or downloaded to this mobile device. Samsung makes no representations whatsoever about any of these applications. Since Samsung has no control over such applications, you acknowledge and agree that Samsung is not responsible for the availability of such applications and is not responsible or liable for any content, advertising, products, services, or other materials on or available from such applications. You expressly acknowledge and agree that use of third party applications is at your sole risk and that the entire risk of unsatisfactory quality, performance, accuracy and effort is with you. It is up to you to take precautions to ensure that whatever you select to use is free of such items as viruses, worms, Trojan horses, and other items of a destructive nature. References on this mobile device to any names, marks, products, or services of any third-parties are provided solely as a convenience to you, and do not constitute or imply an endorsement, sponsorship, or recommendation of, or affiliation with the third party or its products and services. You agree that Samsung shall not be

responsible or liable, directly or indirectly, for any damage or loss, including but not limited to any damage to the mobile device or loss of data, caused or alleged to be caused by, or in connection with, use of or reliance on any such third party content, products, or services available on or through any such application. You acknowledge and agree that the use of any third-party application is governed by such third party application provider's Terms of Use, License Agreement, Privacy Policy, or other such agreement and that any information or personal data you provide, whether knowingly or unknowingly, to such third-party application provider, will be subject to such third party application provider's privacy policy, if such a policy exists, SAMSUNG DISCLAIMS ANY RESPONSIBILITY FOR ANY DISCLOSURE OF INFORMATION OR ANY OTHER PRACTICES OF ANY THIRD PARTY APPLICATION PROVIDER, SAMSUNG EXPRESSLY DISCLAIMS ANY WARRANTY REGARDING WHETHER YOUR PERSONAL INFORMATION IS CAPTURED BY ANY THIRD PARTY APPLICATION PROVIDER OR THE USE TO WHICH SUCH PERSONAL INFORMATION MAY BE PUT BY SUCH THIRD PARTY APPI ICATION PROVIDER.

12. SAMSUNG APPLICATIONS. Certain Samsung applications and services may be included with, or downloaded to, this mobile device. Many of them require Samsung Services membership registration ("Samsung Account"), and your rights and obligations will be set forth in separate Samsung Account terms and conditions and privacy policies. There are non-Samsung Account applications and services that require your consent to their separate terms and conditions and privacy policies. You expressly acknowledge and agree that your use of such applications and services will be subject to the applicable terms and conditions and privacy policies.

13. LIMITATION OF LIABILITY. SAMSUNG WILL NOT BE LIABLE FOR ANY DAMAGES OF ANY KIND ARISING OUT OF OR RELATING TO THE USE OR THE INABILITY TO USE THE SOFTWARE OR ANY THIRD PARTY APPLICATION. ITS CONTENT OR FUNCTIONALITY. INCLUDING BUT NOT LIMITED TO DAMAGES CAUSED BY OR RELATED TO ERRORS, OMISSIONS, INTERRUPTIONS, DEFECTS, DELAY IN OPERATION OR TRANSMISSION. COMPUTER VIRUS. FAILURE TO CONNECT. NETWORK CHARGES. IN-APP PURCHASES. AND ALL OTHER DIRECT, INDIRECT, SPECIAL, INCIDENTAL, EXEMPLARY. OR CONSEQUENTIAL DAMAGES EVEN IF SAMSUNG HAS BEEN ADVISED OF THE POSSIBILITY OF SUCH DAMAGES. SOME JURISDICTIONS DO NOT ALLOW THE FXCLUSION OR LIMITATION OF INCIDENTAL OR CONSEQUENTIAL DAMAGES. SO THE ABOVE EXCLUSIONS OR LIMITATIONS MAY NOT APPLY TO YOU, NOTWITHSTANDING

THE FOREGOING, SAMSUNG ELECTRONIC CO.'S TOTAL LIABILITY TO YOU FOR ALL LOSSES, DAMAGES, CAUSES OF ACTION, INCLUDING BUT NOT LIMITED TO THOSE BASED ON CONTRACT, TORT, OR OTHERWISE, ARISING OUT OF YOUR USE OF THE SOFTWARE OR THIRD PARTY APPLICATIONS ON THIS MOBILE DEVICE, OR ANY OTHER PROVISION OF THIS EULA, SHALL NOT EXCEED THE AMOUNT PURCHASER PAID SPECIFICALLY FOR THIS MOBILE DEVICE OR ANY SUCH THIRD PARTY APPLICATION THAT WAS INCLUDED WITH THIS MOBILE DEVICE. THE FOREGOING LIMITATIONS, EXCLUSIONS, AND DISCLAIMERS (INCLUDING SECTIONS 10, 11, 12 AND 13) SHALL APPLY TO THE MAXIMUM EXTENT PERMITTED BY APPLICABLE LAW, EVEN IF ANY REMEDY FAILS ITS ESSENTIAL PURPOSE.

14. **U.S. GOVERNMENT END USERS RESTRICTED RIGHTS**. The Software is licensed only with "restricted rights" and as "commercial items" consisting of "commercial software" and "commercial software documentation" with only those rights as are granted to all other end users pursuant to the terms and conditions herein. All Products are provided only with "restricted rights" with only those rights as are granted to all other end users pursuant to the terms and conditions herein. All Software and Products are provided subject to Federal Acquisition Regulation (FAR) 52.227.19.

15. **APPLICABLE LAW**. This EULA is governed by the laws of the jurisdiction where you are a resident or, if a resident of the United States, by the laws of the state of Texas, without regard to its conflict of law provisions. This EULA shall not be governed by the UN Convention on Contracts for the International Sale of Goods, the application of which is expressly excluded.

#### 16. DISPUTE RESOLUTION.

(a) Non-United States residents. If a dispute, controversy or difference arising in any way from this EULA or your use of the Software is not amicably settled, it shall be subject to the non-exclusive jurisdiction of the courts of the jurisdiction where you are a resident. Notwithstanding the foregoing, Samsung may apply for injunctive remedies (or an equivalent type of urgent legal relief) in any jurisdiction.

(b) United States residents. ALL DISPUTES WITH SAMSUNG ARISING IN ANY WAY FROM THIS EULA OR YOUR USE OF THE SOFTWARE SHALL BE RESOLVED EXCLUSIVELY THROUGH FINAL AND BINDING ARBITRATION, AND NOT BY A COURT OR JURY. Any such dispute shall not be combined or consolidated with any other person's or entity's claim or dispute, and specifically, without limitation of the foregoing, shall not under any circumstances proceed as part of a class action. The arbitration shall be conducted before a single arbitrator, whose award may not exceed, in form or amount, the relief allowed by the applicable law. The arbitration shall be conducted according to the American Arbitration Association (AAA) Commercial Arbitration Rules applicable to consumer disputes. This arbitration provision is entered pursuant to the Federal Arbitration Act. The laws of the State of Texas, without reference to its choice of laws principles, shall govern the interpretation of the EULA and all disputes that are subject to this arbitration provision. The arbitrator shall decide all issues of interpretation and application of this arbitration provision and the EULA. For any arbitration in which your total damage claims, exclusive of attorney fees and expert witness fees, are \$5,000.00 or less ("Small Claim"), the arbitrator may, if you prevail, award your reasonable attorney fees, expert witness fees and costs as part of any award, but may not grant Samsung its attorney fees, expert witness fees or costs unless it is determined that the claim was brought in bad faith. In a Small Claim case, you shall be required to pay no more than half of the total administrative, facility and arbitrator fees, or \$50,00 of such fees, whichever is less, and Samsung shall pay the remainder of such fees. Administrative, facility and arbitrator fees for arbitrations in which your total damage claims.

exclusive of attorney fees and expert witness fees, exceed \$5,000.00 ("Large Claim") shall be determined according to AAA rules. In a Large Claim case, the arbitrator may grant to the prevailing party, or apportion among the parties, reasonable attorney fees, expert witness fees and costs. Judgment may be entered on the arbitrator's award in any court of competent jurisdiction. This arbitration provision also applies to claims against Samsung's employees, representatives and affiliates if any such claim arises from the licensing or use of the Software. You may opt out of this dispute resolution procedure by providing notice to Samsung no later than 30 calendar days from the date of the first consumer purchaser's purchase of this device. To opt out. you must send notice by e-mail to optout@sta.samsung.com. with the subject line: "Arbitration Opt Out." You must include in the opt out e-mail (a) your name and address; (b) the date on which the device was purchased: (c) the device model name or model number: and (d) the IMEI or MEID or Serial Number, as applicable, if you have it (the IMEI or MEID or Serial Number can be found (i) on the device box: (ii) on the device information screen, which can be found under "Settings;" (iii) on a label on the back of the device beneath the battery, if the battery is removable; and (iv) on the outside of the device if the battery is not

removable). Alternatively, you may opt out by calling 1-888-987-4357 no later than 30 calendar days from the date of the first consumer purchaser's purchase of the device and providing the same information. These are the only two forms of notice that will be effective to opt out of this dispute resolution procedure. Opting out of this dispute resolution procedure will not affect your use of the device or its preloaded Software, and you will continue to enjoy the benefits of this license.

17. **ENTIRE AGREEMENT; SEVERABILITY**. This EULA is the entire agreement between you and Samsung relating to the Software and supersedes all prior or contemporaneous oral or written communications, proposals and representations with respect to the Software or any other subject matter covered by this EULA. If any provision of this EULA is held to be void, invalid, unenforceable or illegal, the other provisions shall continue in full force and effect. [050113]

DRAFT Internal Use Only

## Index

## A

Access Point (AP) 35 Administration Password Changing 36 Administrator Password Changing 17

### В

Back Cover Removal 5 Replacing/Installing 7

#### Battery

Charging 8 Installation 6 Removal 7 Wall Charger 8 Battery Use & Safety 45 C

Care and Maintenance 47 Charging battery 8 Configuration Wi-Fi 26

## Configuration Page 33 DLNA 35 LTE Network 33 Settings 33 Software Update 35 Tools 36 WWAN APN 34 Connected Devices 23

#### D

Data Limit 25 Data Limits Assigning 18 Data Roaming 34 Data Usage 21 Device Factory Reset 11, 20, 37 On and Off 11 Set Up 4 DHCP Server 25 DLNA 35

## Е

Exposure to Radio Frequency (RF) Signals 40

#### F

Factrory Reset Via the Hardware 11 Via the Web Portal 37 Via Web Portal 20 FCC Notice and Cautions 50 Filtering Enable 30 MAC 28 Port 30

Health and Safety Information 40 Home Page 21 Connected Devices 23 Data Usage 21 My HotSpot Connection 22 System Information 22 T-Mobile Network 22 USB Connection 22 Visit My T-Mobile 22

#### HotSpot

Accessing via Browser 16 Assigning Data Limits 18 Changing SSID Name 17 Changing your Administrator Password 17 Configuring 17 Hiding 18

Initial Connection 16

Log System 36 LTE Network 33

## Μ

MAC Filtering Enabling 28 mciroSIM Installing 5 Removing 6

#### Message

Creating and Sending 38 Deleting 39 Replying To 38 Messaging Page 38 microSD Card Installing 9 Mobile HotSpot Off 22

#### Ν

Network 24 Network Page 24 Data Limit 25 DHCP Server 25 Network 24 Wi-Fi Configuration 26

### 0

Operating Environment 47 Other Important Safety Information 50

#### Ρ

Port Forwarding 31 Power Management 36 Privacy Separator 35 R Bouter 35

## S

Samsung Mobile Products and Recycling 43 SD Card see also microSD Card 9 Security Page 27 Set Data Limit 23, 25 Set Time Limit 23 Settings 33 Sharing Media 9, 35 SIM Micro 3 see also mciroSIM 5 Software Update 35

Certification Information 40 Standard Limited Warranty 52 System Information 22 System Log 36 System Requirements 15 U UL Certified Travel Charger 44 Understanding Your Device Features 12 Front View 12 Side Views 13

**USB Connection** 22

## W

Warranty Information 52 Wi-Fi Configuration 26 WWAN APN 34

# DRAFT Internal Use Only